## **Windows** が遅くなった

悠学の会では定期的にパソコン・スマホ無料相談会を開催しています。最近、「パソコンが遅くなっ た」という相談が多数ありました。住んでいる内に家の中の物が増え段々と狭くなるのと同じように、 パソコンも使用するに連れてデータ(文書や写真、ソフトウェア等)が増え、パソコンの作業場所が 狭くなり、処理に時間がかかるようなります。そのため不要になったデータは整理することが必要 になります。それに加えて、相談に来られた方の中には、Windows の Update(機能や安全性を 高めるための更新)が途中状態になっているため、パソコンの立ち上がりが遅くなっている方が見 受けられました。Windows Update は自動で行われますが、重要なものほど時間が掛かります。 バックグラウンドで行われ動作が見えないため、実行途中でパソコンをシャットダウンしてしまうこ とがあります。その場合、次にパソコンを起動した時に、Windows Update がやり直され、パソコン が立ち上がるまで時間がかかり、パソコンが遅くなったと感じます。

(Windows Update が完了していることを確認する方法)

- ① パソコン画面の下段タスクバーの一番左にある"スタートボタン"(右図の白色矢印で 示されたボタン)をクリック
- ② 表示される"設定ボタン"(右図の歯車)をクリック
- ③ 表示される"設定"画面の最下段にある"更新とセキュリティ"をクリック
- ④ Windows の Update が完了していると右図のように 「最新の状態です」が表示される。
- ⑤ 「最新の状態です」でない場合、表示されている"ダウ ンロード"や"再起動"等の指示を実行(クリック)すると Windows Update が実行され、完了すると「最新の状 態です」になる。

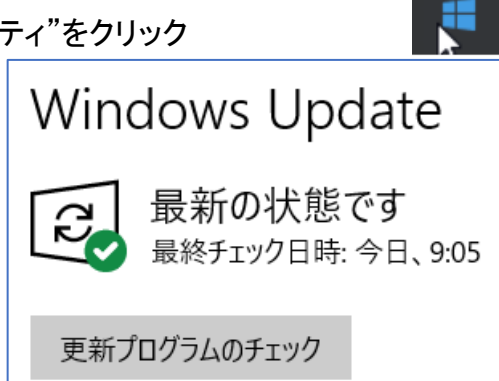

۞

ඵ

⑥ なお、「最新の状態です」の状態で、"更新プログラム のチェック"をクリックすると、未実施の Update が検索され、実行される。Windows は最新の 状態であることが望ましく、"更新プログラムのチェック"をクリックして、最新の状態にしておくこ とが求めらる。